### **In 20 Schritten vom Download zur Durchführung: So funktioniert die Stadtrallye-App!**

1. Lade die App entweder im Google Play Store oder im App Store unter dem Stichwort "Goethe-Institut Stadtrallye" kostenfrei herunter und öffne sie.

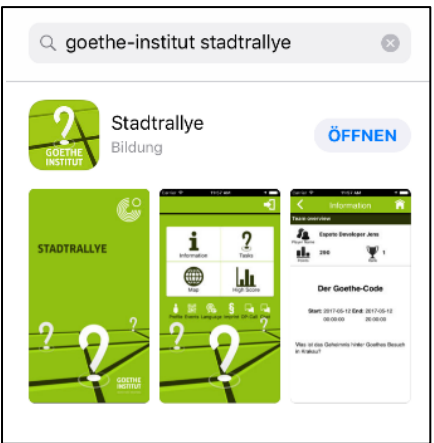

2. Datenschutzerklärung: Senden der Mitteilung -> "Erlauben". Zugriff auf deinen Standort -> "Erlauben". Datenschutzerklärung und Einwilligung -> "Einwilligen" und dann auf "Weiter".

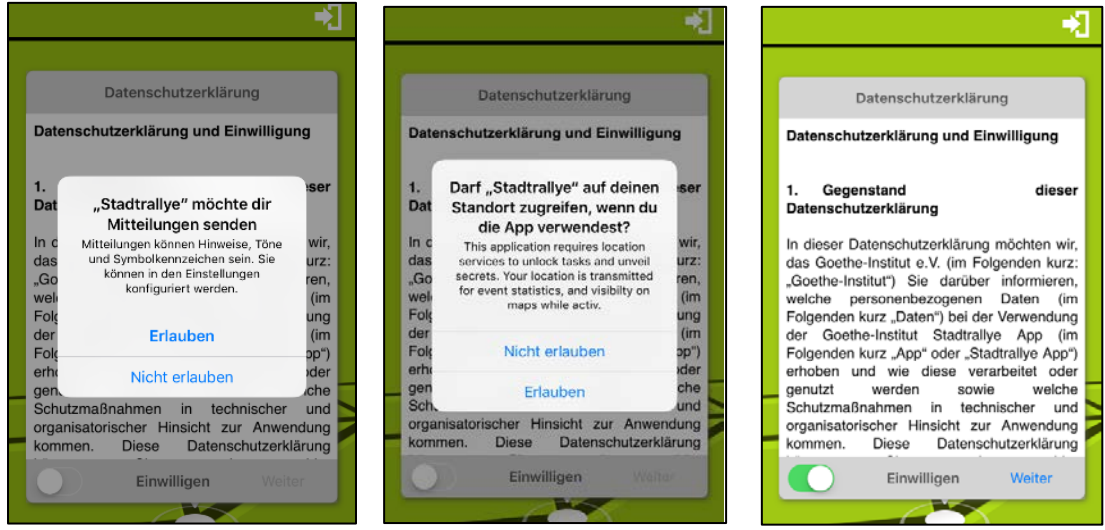

3. Klicke auf "Registrieren" und erstelle ein Konto mit deinem Benutzernamen, deiner E-Mail Adresse und deinem Passwort. Akzeptiere und klicke auf "Registrieren".

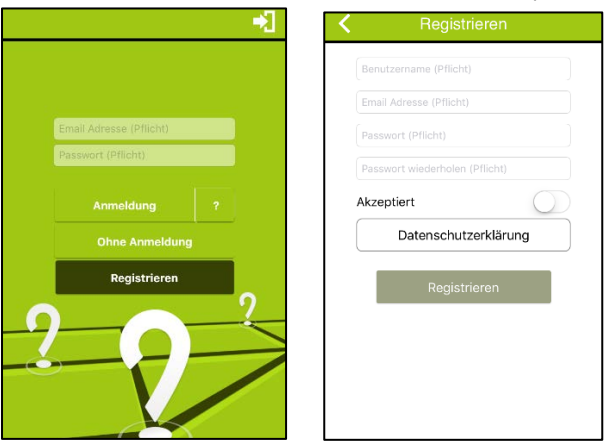

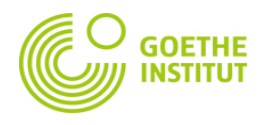

4. Du bekommst eine E-Mail. Öffne den Link "Account aktivieren". Es öffnet sich diese Website:

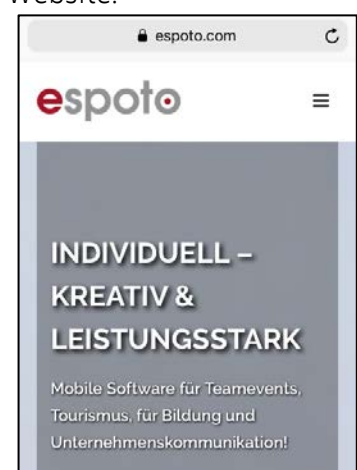

5. Geh zurück in die App. Gib deine E-Mail Adresse und dein Passwort ein. Klicke dann auf "Anmeldung".

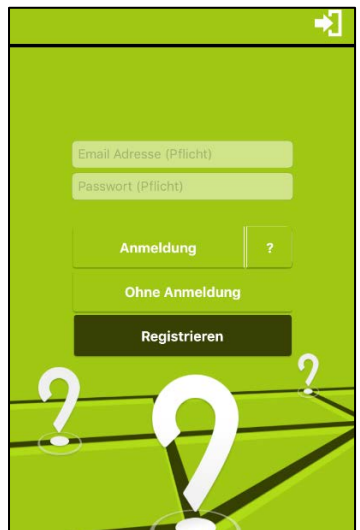

6. Klicke auf "Eventliste" und wähle Paris.

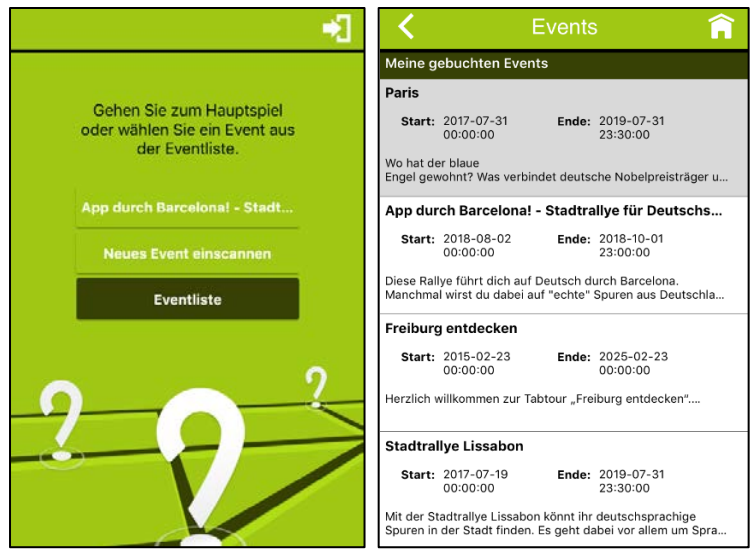

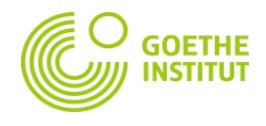

7. Jetzt bist du in der Übersicht mit den vier Feldern: "Information / Karte / Aufgaben / Highscore".

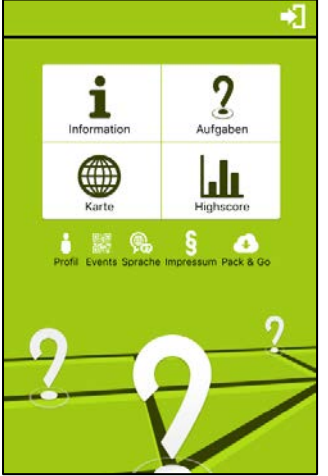

8. "Information"

Hier siehst du dein Profil. Bis jetzt hast du 0 Punkte gesammelt.

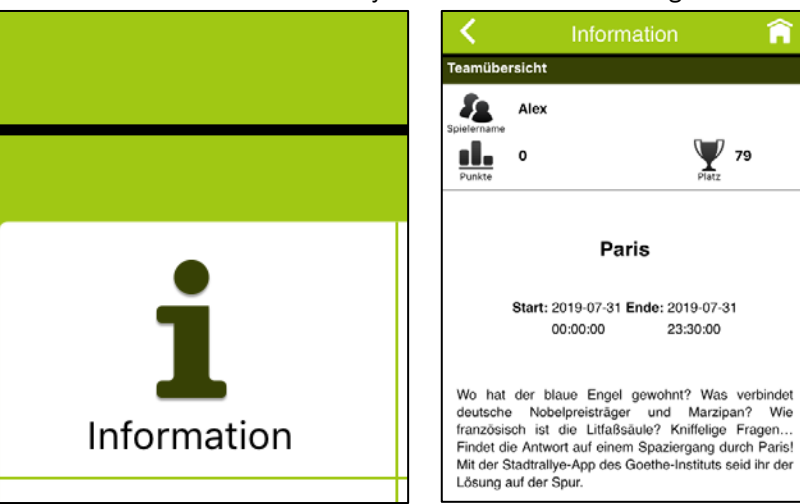

9. "Karte"

Hier siehst du alle Tabspots der Route, du kannst zoomen und sehen, wo du gerade bist.

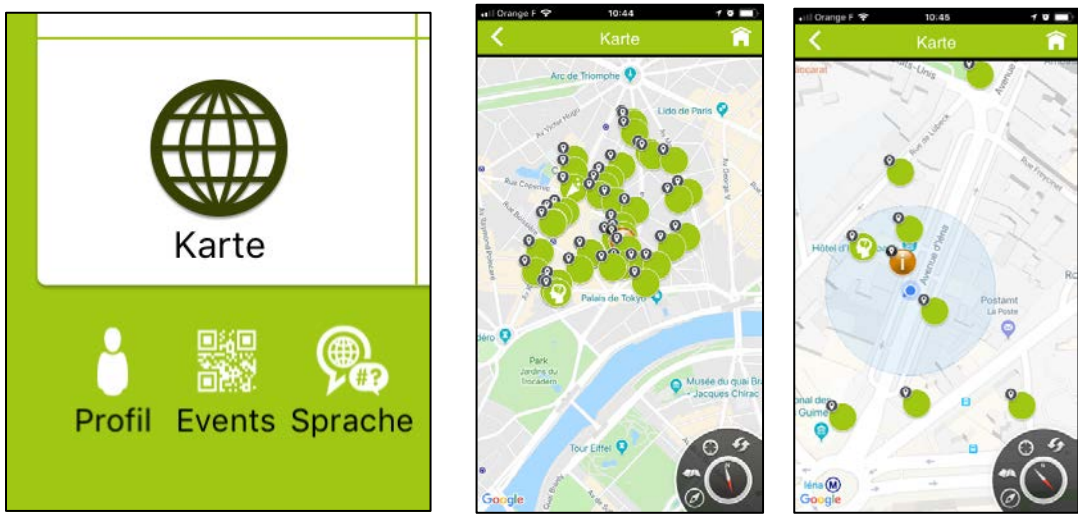

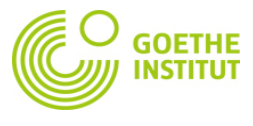

## 10. "Aufgaben"

In der oberen Zeile siehst du 5 Kategorien. Wenn du auf die Kategorien klickst, kannst du die Reihenfolge der Tabspots ändern.

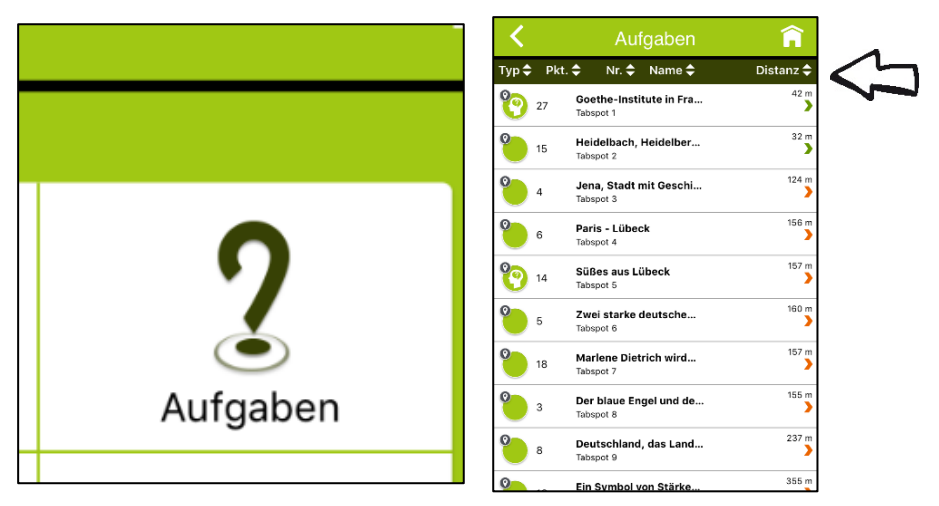

## 1.  $\sqrt{J}Vp''$

Das sagt dir, was es für eine Aufgabe ist. Es gibt drei Typen:

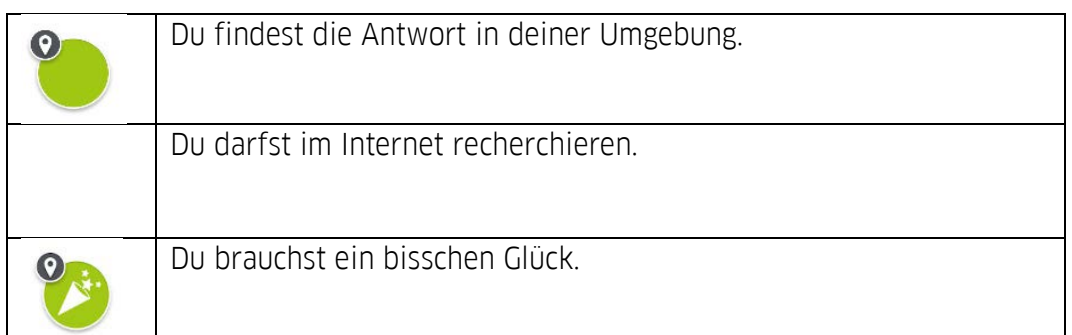

# 2. "Pkt."

Das ist die Abkürzung für Punkte. Du siehst hier, wie viele Punkte du für diese Aufgabe bekommst.

## $3.$   $Nr.$ "

Das ist die Nummer des Tabspots. Die Reihenfolge 1-46 ergibt deine Route durch Paris.

4. .Name"

Du kannst die Tabspots alphabetisch nach ihren Namen sortieren.

5. "Distanz"

Du siehst wie weit entfernt die verschiedenen Tabspots sind.

**Tipp:** Folge der automatischen Reihenfolge und beginne mit dem 1. Tabspot und der Aufgabe "Goethe-Institute in Frankreich".

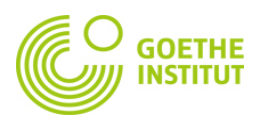

#### 11. Highscore

Hier siehst du, wie viele Punkte du hast. Vielleicht bist du bald auf Platz 1 :)

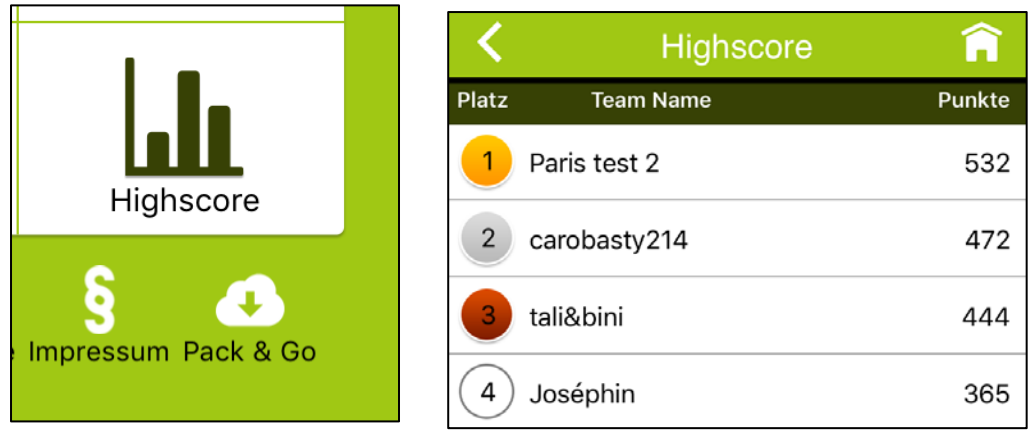

12. Es geht los!

Geh zurück zu der Übersicht und klicke auf "Aufgaben" und dann auf die erste Aufgabe / Tabspot 1.

13. Du kannst jetzt eine allgemeine Information lesen. Das ist die Einleitung zur Aufgabe. Klicke unten auf "Zur Aufgabe". Lies die Frage und klicke dann auf "Aufgabe lösen".

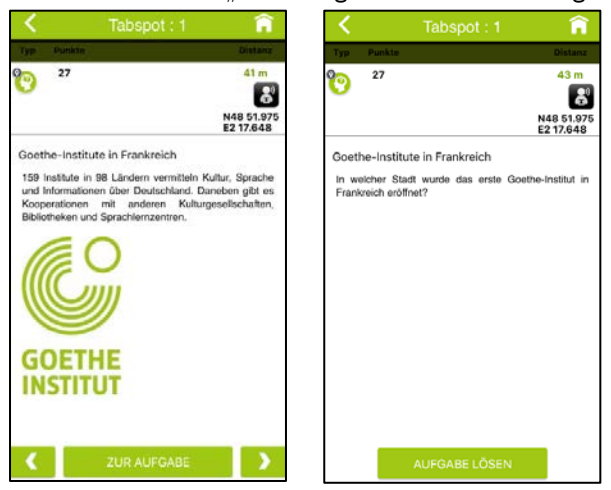

14. Entscheide dich für eine der drei Antworten und klicke auf "Lösen".

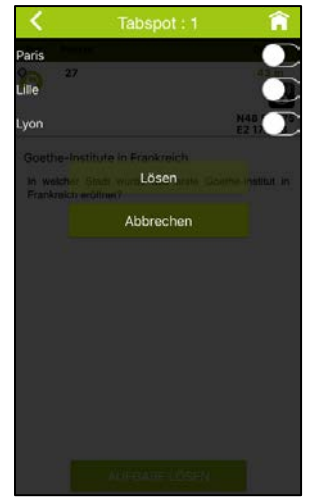

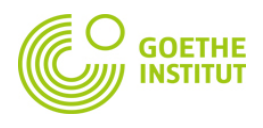

15. Jetzt siehst du, ob du die Aufgabe richtig oder falsch beantwortet hast. "Glückwunsch. Aufgabe gelöst" - Bravo. Das war die richtige Antwort. "Leider falsch. Richtige Antwort:..." - Schade. Das war die falsche Antwort.

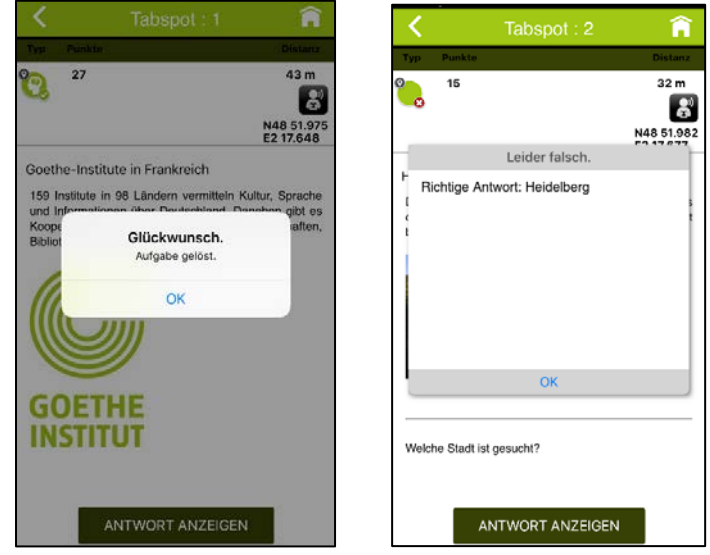

16. Klicke auf "OK". Du siehst jetzt wieder die allgemeine Information. Unten rechts gibt es einen Pfeil. Klicke nach rechts und du kommst zur nächsten Aufgabe.

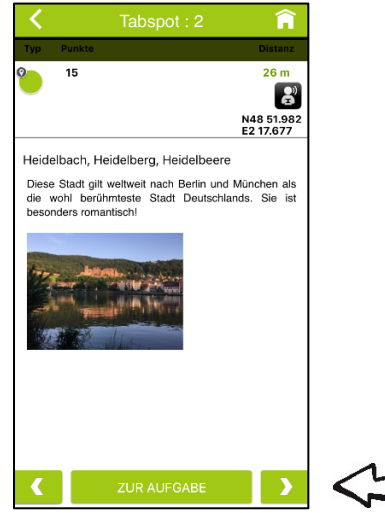

 $\ddot{\mathbf{O}}$ 17. Oben links siehst du das Symbol ... Klicke darauf und du kommst zur Karte. Du siehst, wo der nächste Tabspot und deine Aufgabe ist. Geh dorthin, um die nächste Aufgabe zu lösen. Auf dem Pfeil oben links neben "Karte" kommst du zurück zur Aufgabe.

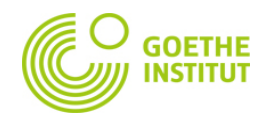

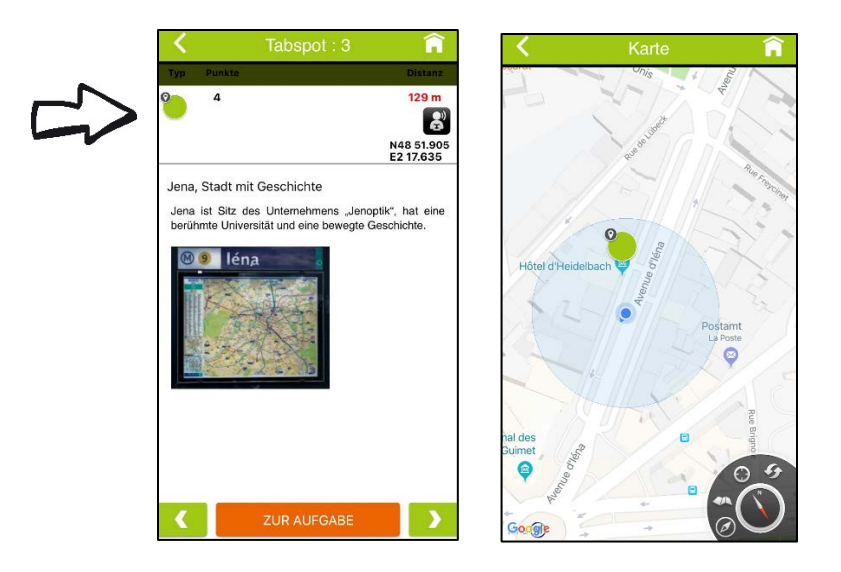

- 18. Lies die Einleitung, gehe zur Aufgabe und beantworte sie. Auf dem Pfeil unten rechts kommst du zur nächsten Aufgabe. Jetzt geht es immer so weiter... Wenn du sehen möchtest, wie viele Aufgaben es noch gibt, kannst du zurück zur Übersicht gehen. Dafür musst du auf den Pfeil oben links klicken.
- 19. Viel Spaß beim Lösen der Aufgaben und beim Entdecken der deutschen Spuren in Paris.
- 20. … Hast du wirklich schon alle Aufgaben gelöst?!?

Toll!

Schau doch noch einmal bei "Highscore", auf welchem Platz du jetzt bist. Klicke auf deinen Namen und du kannst in der Statistik sehen, wie viele Punkte du bekommen hast und wie viele Aufgaben du richtig oder falsch beantwortet hast.

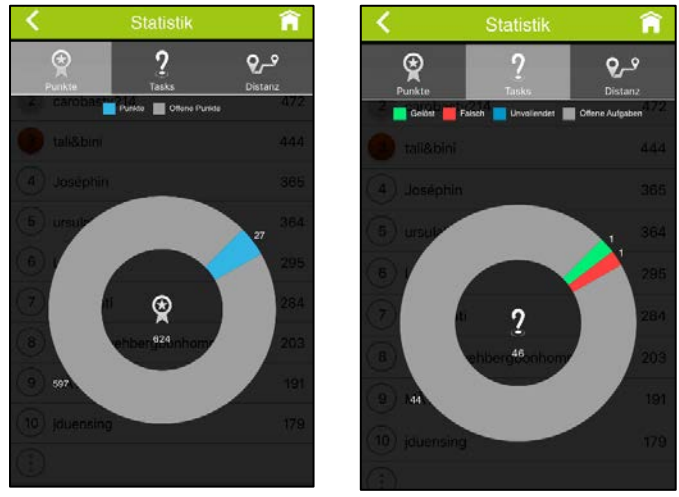

**Vielen Dank fürs Mitmachen! Wir hoffen, du hattest Spaß und hast viel gelernt.** 

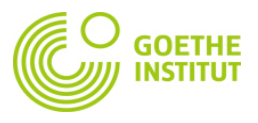